# 政府資料開放平臺 後臺系統操作說明

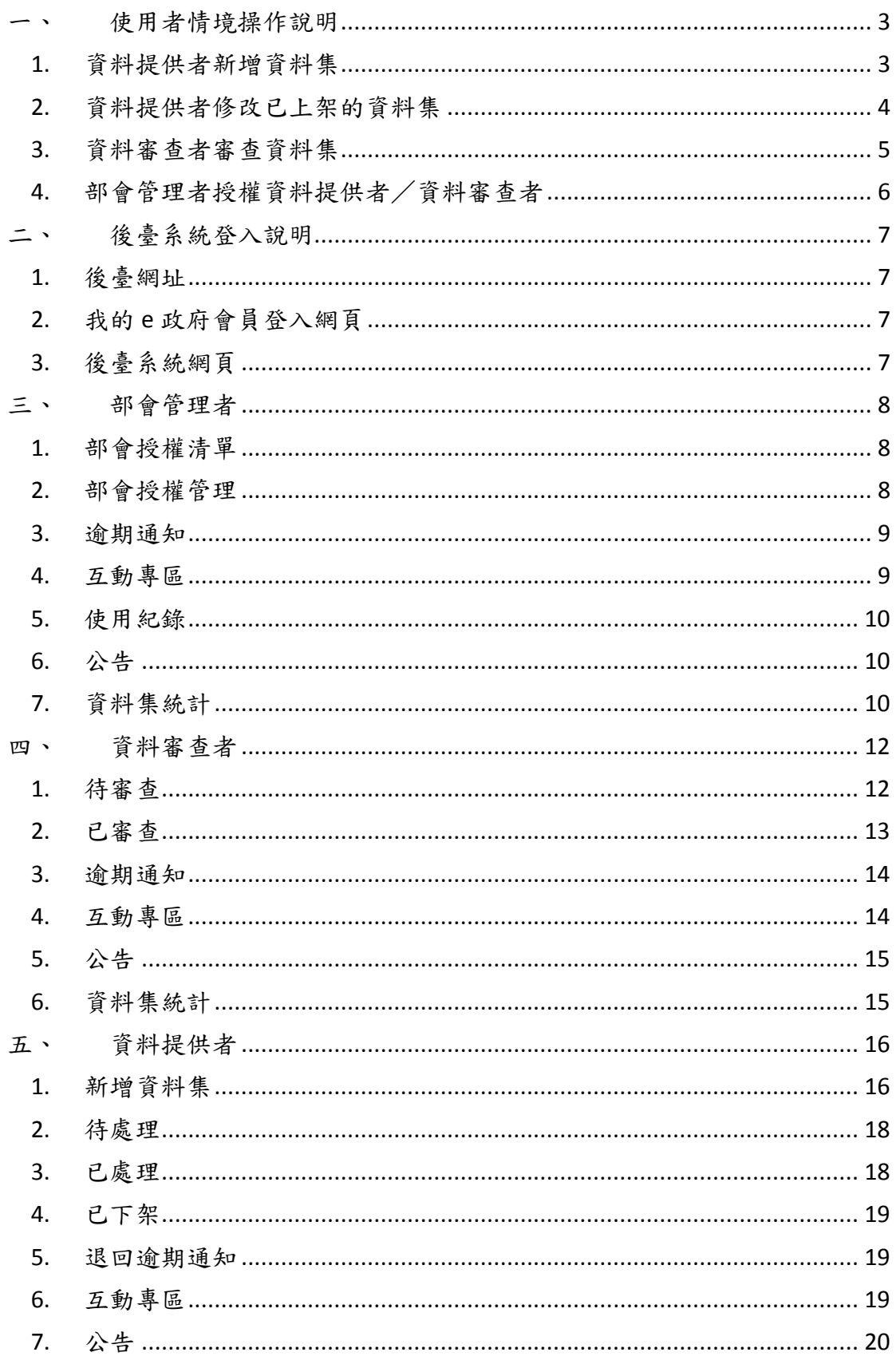

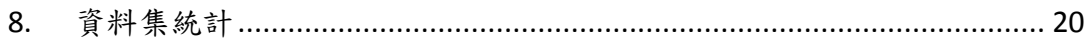

- <span id="page-2-1"></span><span id="page-2-0"></span>一、使用者情境操作說明
	- 1. 資料提供者新增資料集

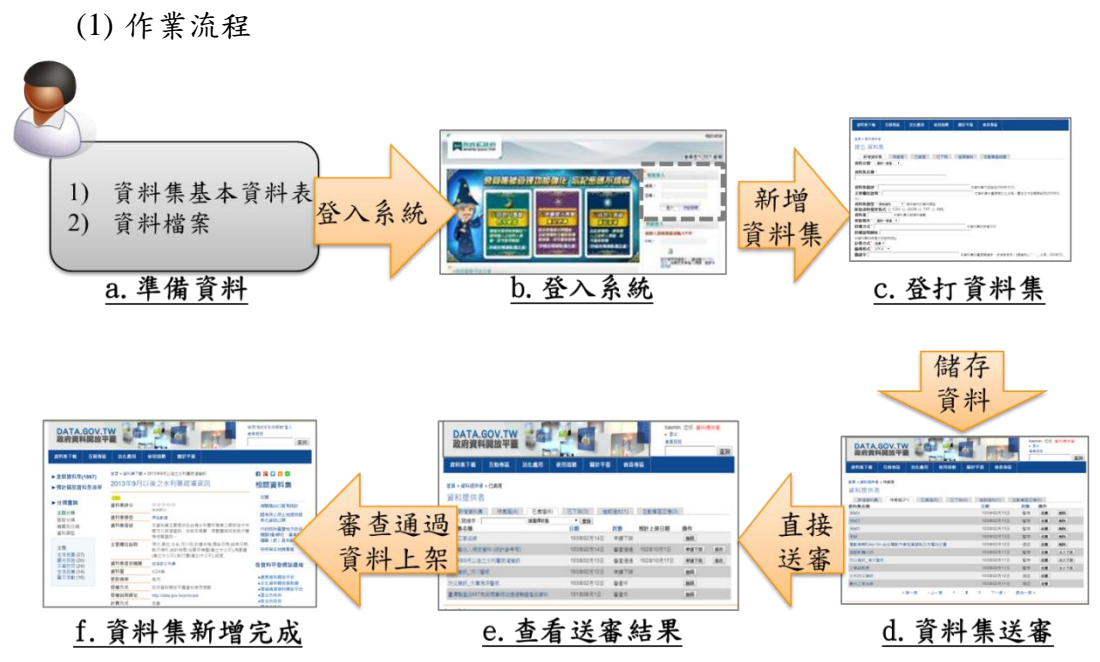

- a. 準備資料-請參考[「政府資料開放資料集管理要項」](http://www.ndc.gov.tw/m1.aspx?sNo=0027916)準備 資料集的基本資料表內容及資料檔案連結網址。
- b. 登入系統-請參考本文件[「二、後臺系統登入說明」](#page-6-0)之說 明登入後臺系統, 需使用我的 e 政府會員的公務帳號登入, 若尚未申請我的 e 政府會員,請連結至「我的 e [政府帳號](https://www.cp.gov.tw/portal/person/initial/Registry.aspx) [申請頁面」](https://www.cp.gov.tw/portal/person/initial/Registry.aspx)進行申請。
- c. 登打資料集-請參考本文件「五、資料提供者」「1.[新增](#page-15-2) [資料集」](#page-15-2)之操作說明。
- d. 資料集送審-請參考本文件「五、資料提供者」「2.[待處](#page-17-0) [理」](#page-17-0)點選「送審」按鈕,系統發送通知信給資料審查者。
- e. 查看送審結果-請參考本文件「五、資料提供者」「3.[已](#page-17-1) [處理」](#page-17-1)檢視資料集狀態是否為「審查通過」,當資料審查 者審查資料後,資料提供者會收到系統發送的通知信。
- f. 資料集新增完成-審查通過的資料集,系統在上架日期後 在前臺網址 [http://data.gov.tw](http://data.gov.tw/) 顯示。

#### <span id="page-3-0"></span>2. 資料提供者修改已上架的資料集

(1) 作業流程

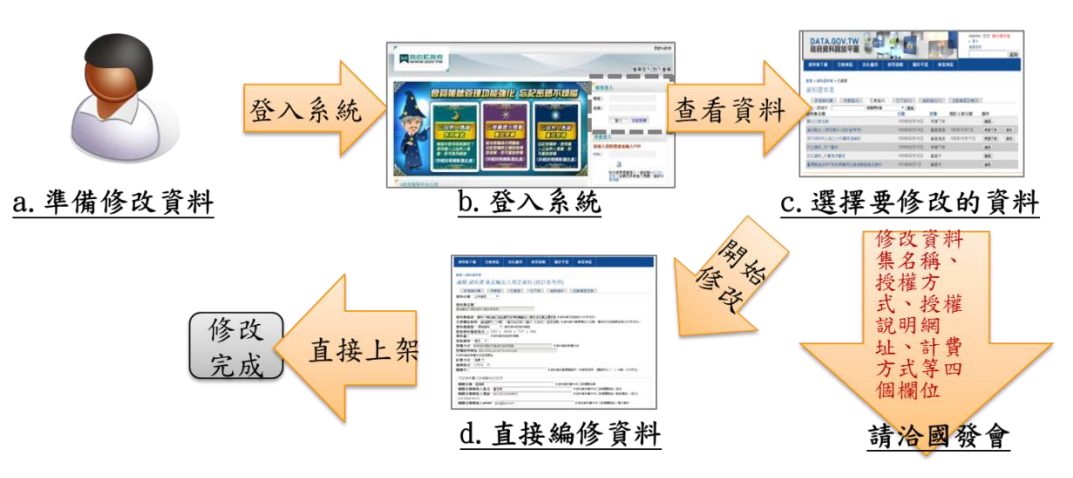

- a. 準備修改資料-請準備要修改的資料集基本資料表內容 及資料檔案連結網址。
- b. 登入系統-請參考本文件[「二、後臺系統登入說明」](#page-6-0)之說 明登入後臺系統。
- c. 選擇要修改的資料集-請參考本文件「五、資料提供者」 「3.[已處理」](#page-17-1)之操作說明,若資料集未出現在第一頁,可 使用「查詢」按鈕取得該筆資料集。
	- 修改資料集名稱、授權方式、授權說明網址、計費方 式等四個欄位-請洽國發會。
- d. 修改非上述四個欄位-直接編修資料,請參考本文件「五、 資料提供者」「3.[已處理」](#page-17-1),點選「修改」按鈕進行資料的 修改,修改並儲存後,即可在前臺網址 [http://data.gov.tw](http://data.gov.tw/) 看到修改後的結果。

## <span id="page-4-0"></span>3. 資料審查者審查資料集 (1) 作業流程

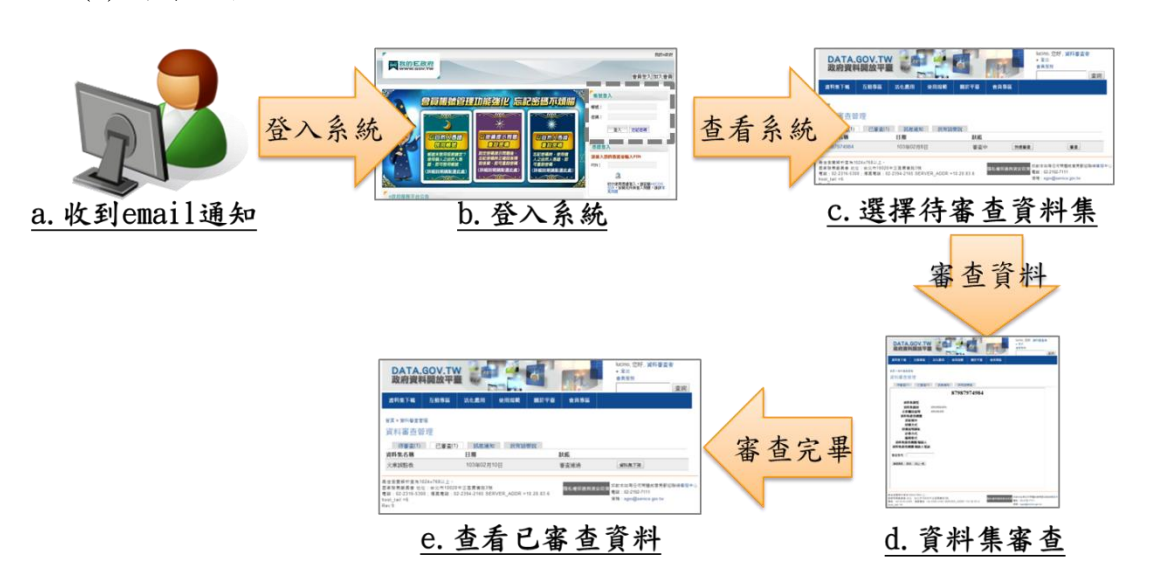

- a. 收到 email 通知一當資料提供者將欲審查的資料集送審時, 資料審查者會收到資料審查的通知信。
- b. 登入系統-請參考本文件[「二、後臺系統登入說明」](#page-6-0)之說 明登入後臺系統。
- c. 選擇待審查資料集-請參考本文件「四、資料審查者」「[1.](#page-11-1) [待審查」](#page-11-1)之操作說明選取欲審查的資料集,若資料集未出 現在第一頁,可使用「查詢」按鈕取得該筆資料集。
- d. 資料集審查-請參考本文件「四、資料審查者」「1.[待審](#page-11-1) [查」](#page-11-1)之操作說明,進行「快速審查」或「審查」,系統會 將審查結果發送通知信給資料提供者。
- e. 查看已審查資料-「四、資料審查者」「2.[已審查」](#page-12-1)之操 作說明,檢視該資料集。

<span id="page-5-0"></span>4. 部會管理者授權資料提供者/資料審查者

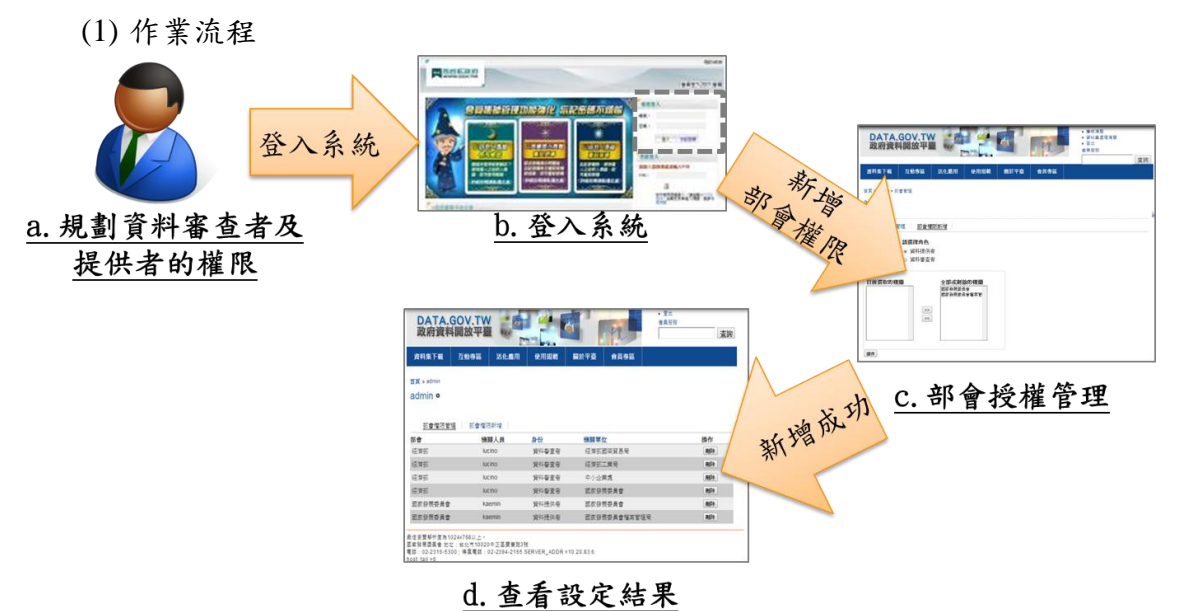

- a. 規劃資料審查者及提供者的權限-部會管理者依部會資 料集的授權需求,以授權資料審查者進行資料集上架的審 查,亦可授權單一資料提供者登載其他機關的資料集。
- b. 登入系統-請參考本文件[「二、後臺系統登入說明」](#page-6-0)之說 明登入後臺系統。
- c. 部會授權管理-請參考本文件「三、部會管理者」「2.[部](#page-7-2) [會授權管理」](#page-7-2)之操作說明,授權資料審查者及資料提供者 可審查/登載之機關。
- d. 查看設定結果-請參考本文件「三、部會管理者」「1.[部](#page-7-1) [會授權清單」](#page-7-1)之操作說明,檢視資料審查者及資料提供者 的授權結果。
- <span id="page-6-0"></span>二、後臺系統登入說明
- <span id="page-6-1"></span>1. 後臺網址

在瀏覽器輸入後臺網址 [http://cms.data.gov.tw](http://cms.data.gov.tw/),瀏覽器會出現以下訊

息,請點選「確定」按鈕,即進入我的 e 政府會員登入網頁。

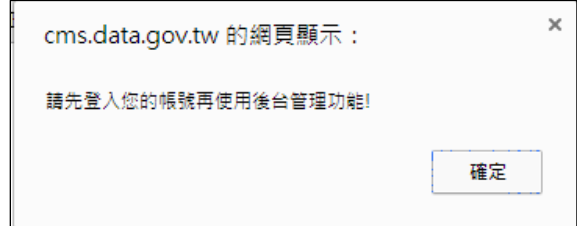

<span id="page-6-2"></span>2. 我的 e 政府會員登入網頁

請輸入您在我的 e 政府會員的公務帳號,登入成功即可進行後臺進 相關功能的使用,若尚未申請我的 e 政府會員,請連結至

**<https://www.cp.gov.tw/portal/person/initial/Registry.aspx>** 進行申請,並 需申請轉為公務帳號。

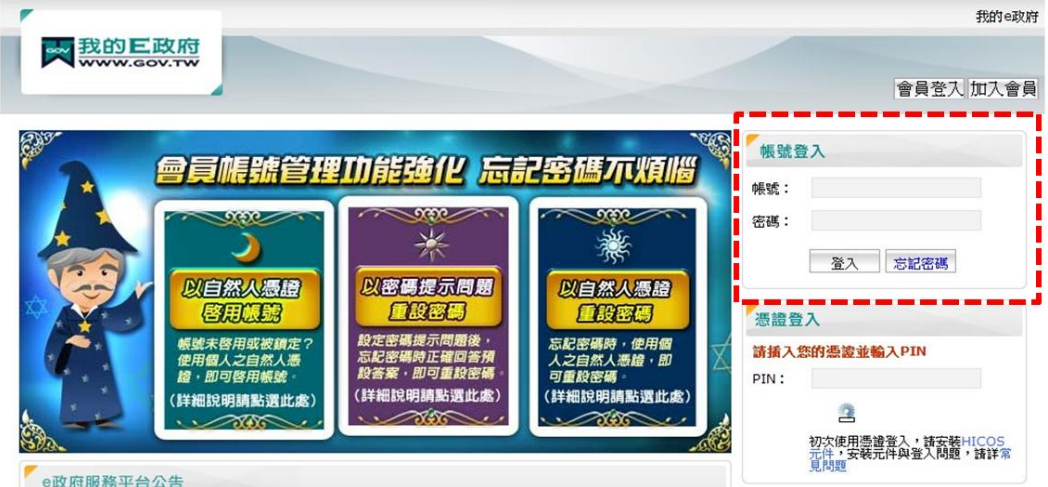

<span id="page-6-3"></span>3. 後臺系統網頁

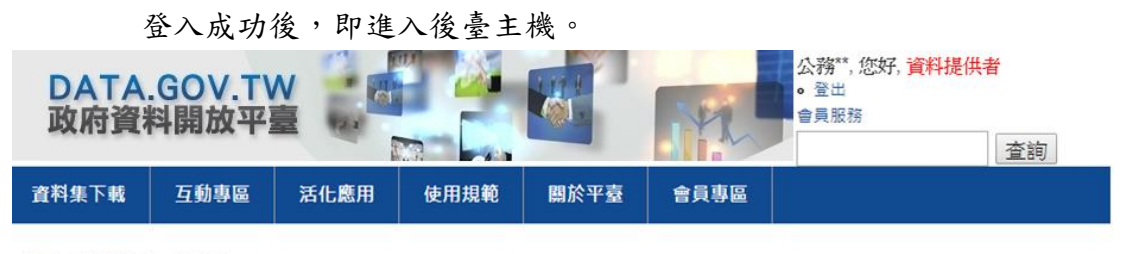

首頁 » 資料提供者 » 待處理 資料提供者

<span id="page-7-0"></span>三、部會管理者

系統預設顯示資料提供者的角色頁面,請點選右方「部會管理者」即可 切換至以下部會管理者的頁面,若沒有出現部會管理者角色,即代表您尚未 具有部會管理者身分,請填寫「政府資料開放平臺部會管理者申請表」申請。

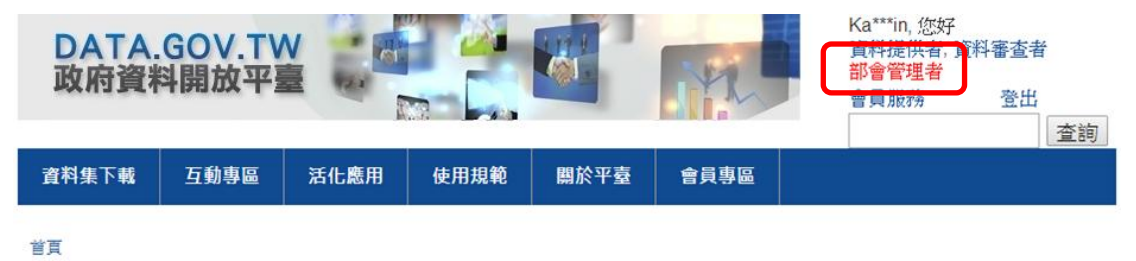

```
部會管理
```
<span id="page-7-1"></span>點選各頁簽名稱即可切換到該頁簽進行操作,各頁簽功能說明如下: 1. 部會授權清單

> 檢視所屬部會下所有已設定的資料審查者及資料提供者清單,可 以按右方「刪除」按鈕進行該角色的刪除。

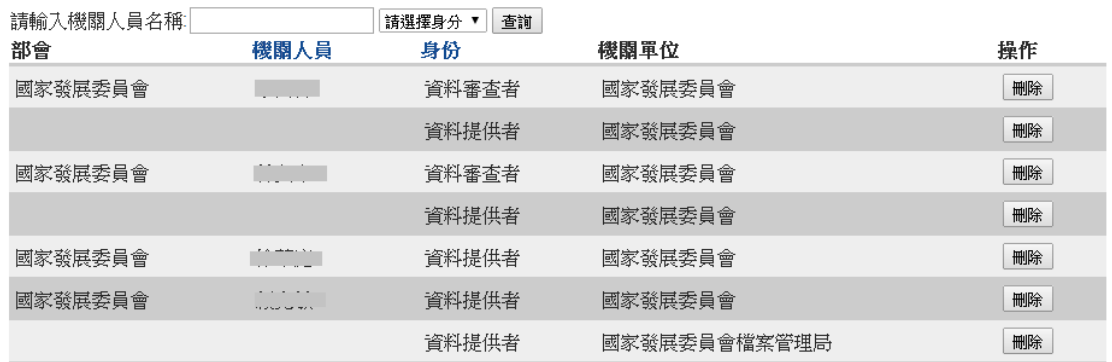

#### <span id="page-7-2"></span>2. 部會授權管理

設定方式如下:

- (1) 先選擇需設定的「機關人員」,若沒有找到該機關人員姓名,代表 該位機關同仁尚未登入過後臺系統, 部會管理者重新進入本畫面即可找到該機關同仁姓名。
- (2) 再點選要設定的角色為「資料提供者」或「資料審查者」,點選後 若該機關人員該角色已有設定,則下方「目前已選取的機關」會出 現已設定的機關名稱,可以進行修改。
- (3) 點選該角色要設定的機關名稱,使用「>>」移至右方,不需要的機 關則使用「<<」移至左方。
- (4) 按下「送出」即完成該機關人員該角色的設定,若同一位機關人員 有不同角色的設定,要先儲存設定後再設定另一個角色。

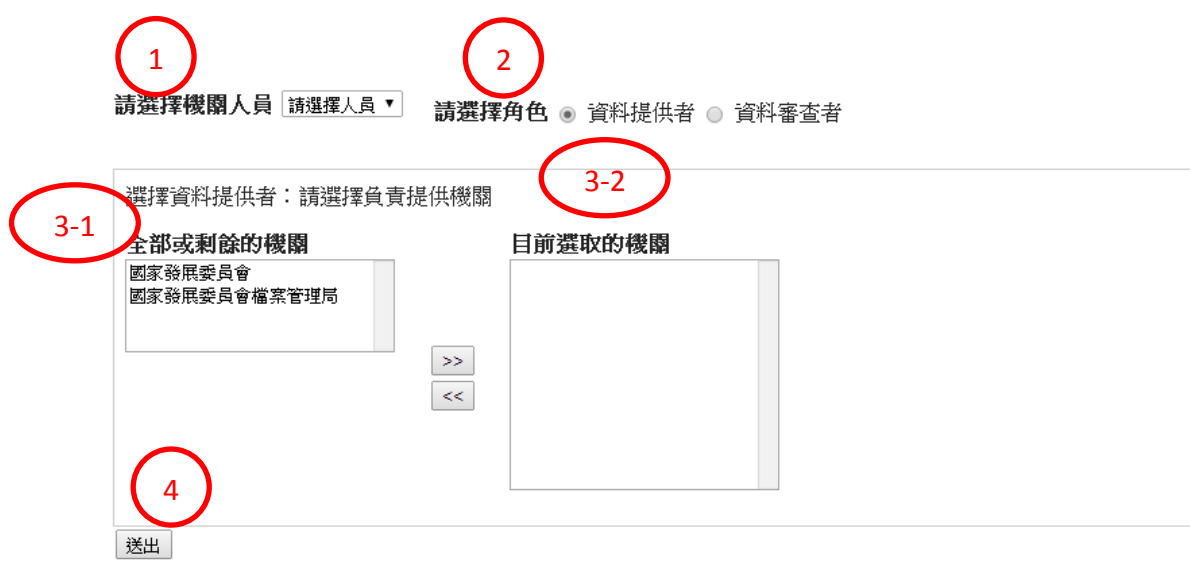

<span id="page-8-0"></span>3. 逾期通知

檢視相關的逾期通知訊息,如:資料審查者未於 7 日(工作日)內審 查資料集、資料提供者未於 7 日(工作日)內處理退回的資料集等。

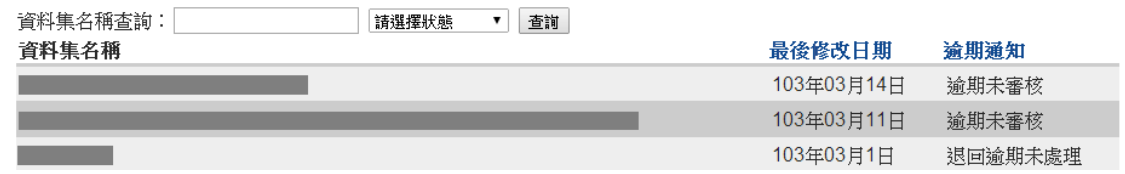

<span id="page-8-1"></span>4. 互動專區

檢視及回應一般使用者針對所屬部會新增資料集之「我還想要」 需求,點選標題後可進入該「我還想要」,可檢視詳細內容、回應主題 或回應其他意見。

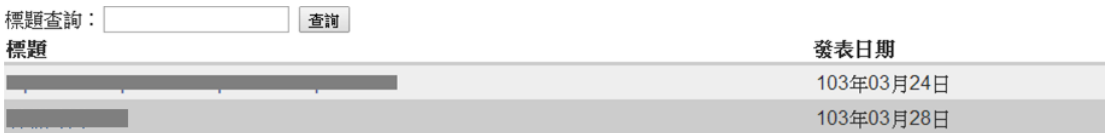

## 請開放健保資料庫 去個資化資料

建議資料集名稱 開放健保資料庫 去個資化資料 建議開放的欄位 各種病科 每日就診人數、紀錄、死亡紀綠、藥品紀錄,要以每天,以行政區做區分 建議原因 國外都有開放類似資料 ● 喜歡 ● 不喜歡 » 發表新意見 | 瀏覽人次: 26 意見 開放健保資料庫 去個資化資料 固定網址 由 kae\*\*\* 在 三, 03/26/2014 - 16:43 發表 點「回應」後可 開放健保資料庫 去個資化資料 回應 針對此意見回應 發表新意見 針對主題回應發表人(必填) 標題 回應\* 送出

#### <span id="page-9-0"></span>5. 使用紀錄

檢視部會授權的處理紀錄。

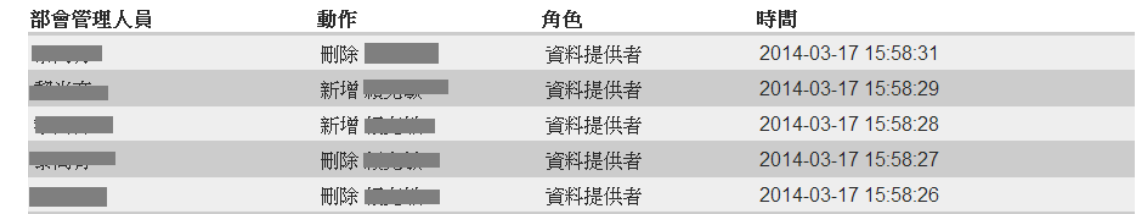

### <span id="page-9-1"></span>6. 公告

檢視系統公告內容。

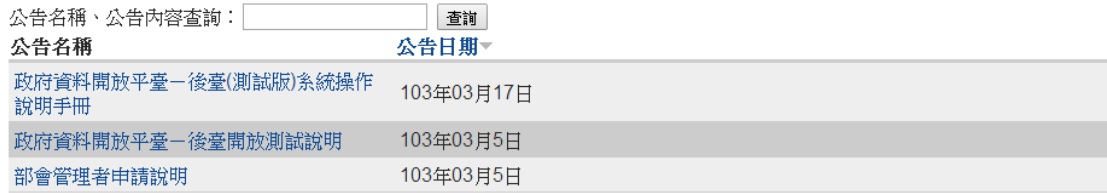

#### <span id="page-9-2"></span>7. 資料集統計

檢視部會下所有資料集瀏覽及下載次數統計值。

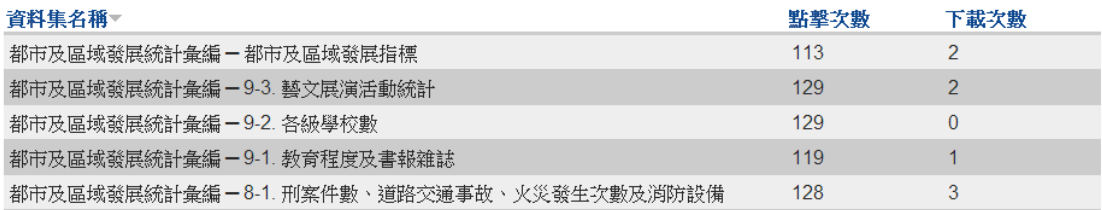

<span id="page-11-0"></span>四、資料審查者

<span id="page-11-1"></span>1. 待審查

系統預設顯示資料提供者的角色頁面,請點選右方「資料審查者」即可 切換至以下資料審查的頁面,若沒有出現資料審查角色,即代表您尚未具有 資料審查身分,請洽貴機關所屬部會之部會管理者。

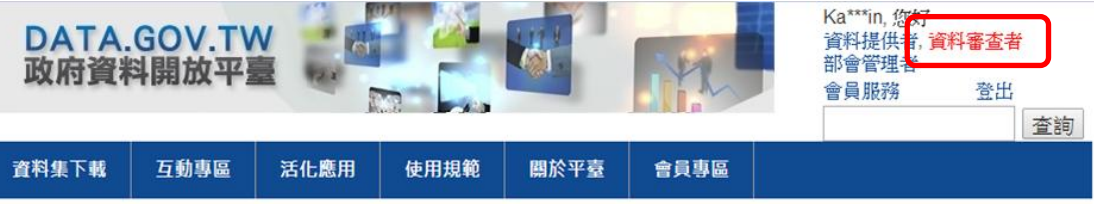

點選各頁簽名稱即可切換到該頁簽進行操作,各頁簽功能說明如下:

逐筆審查資料集,資料集狀態為審查中,可在上方輸入資料集名 稱及選擇狀態,查詢某筆特定資料集。

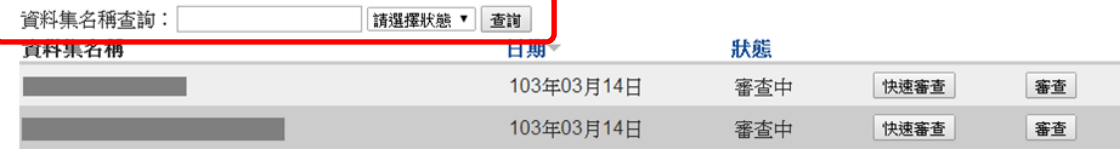

- (1) 「快速審查」按鈕-不需查看資料集明細,點選後直接審查通過, 系統發送通知信。
- (2) 「審查」按鈕-點選資料集名稱後可查看資料集明細,進行審查:
	- a. 檢視資料集各欄位內容-
		- (a) 逐一檢視內容
		- (b) 點選「資料格式」欄之檔案格式(如:CSV、TXT) 可檢視該下載連結及內容是否正確。
		- (c) 最下方可以檢視「資料集歷史紀錄」。
	- b. 通過-按下「審查通過」即完成資料集審查作業,該資料 集會移至「已審查」頁簽,系統發送通知信。
	- c. 退回-
		- (a) 填寫「審查意見」(必填)。
		- (b) 可以點選「常用審查用語」,撰擇適當的退回原因, 該用語即出現在下方「審查意見」欄位,視需要再修 改文字;選「其他」代表自行輸入退回原因。
		- (c) 按下「退回」即完成資料集審查作業,系統發送通知 信,該資料集移至資料提供者的「待處理」頁簽,待 資料提供者修改後再送審。

# 莫拉克颱風災後重建工程各縣市工程類工作(標案)發包及完 覽表

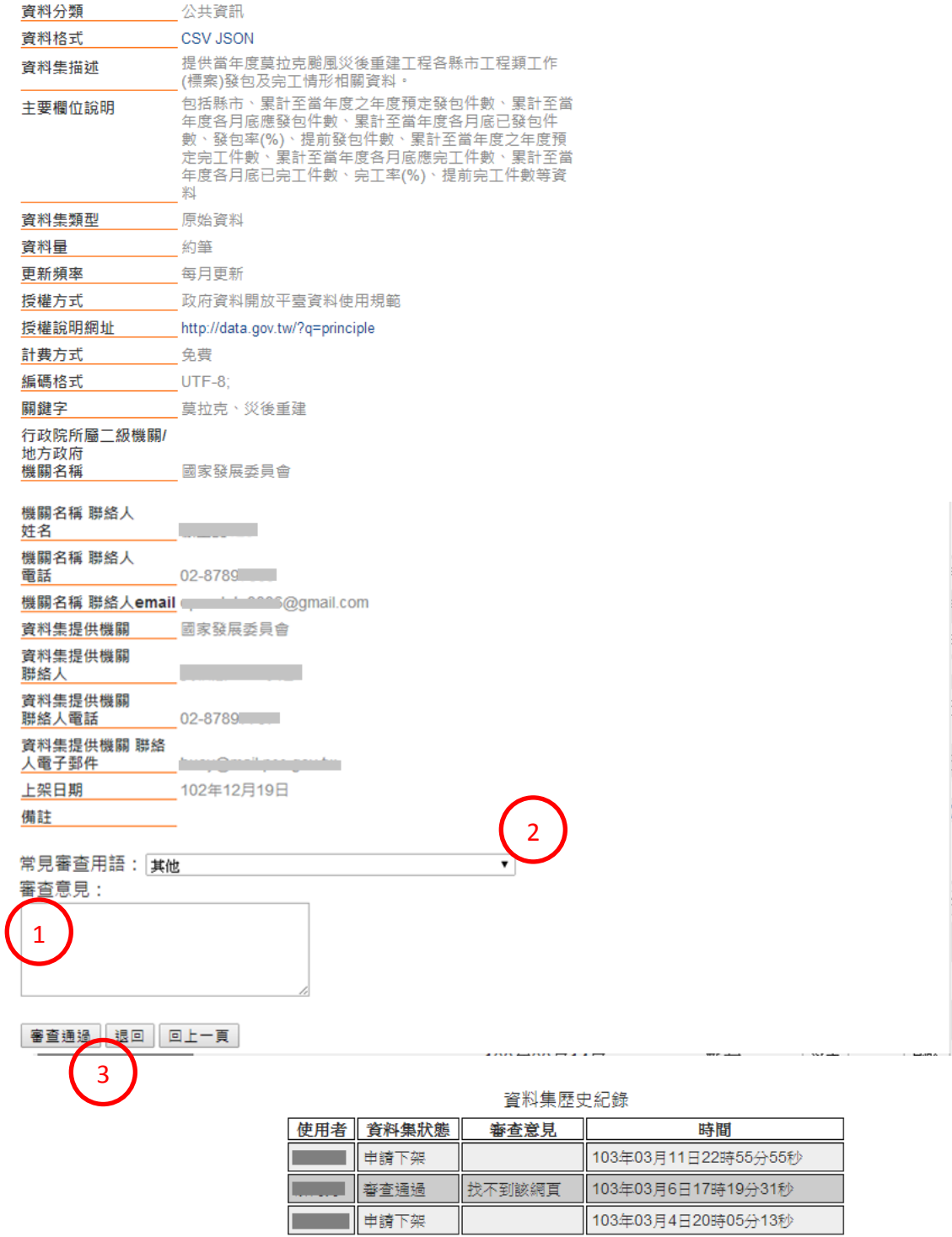

<span id="page-12-1"></span><span id="page-12-0"></span>2. 已審查

檢視已審查通過上架中的資料集。

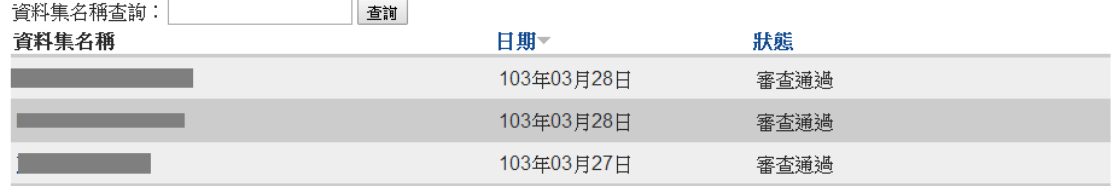

## <span id="page-13-0"></span>3. 逾期通知

### 檢視相關的逾期通知訊息,如:未於 7 日(工作日)內審查資料集。

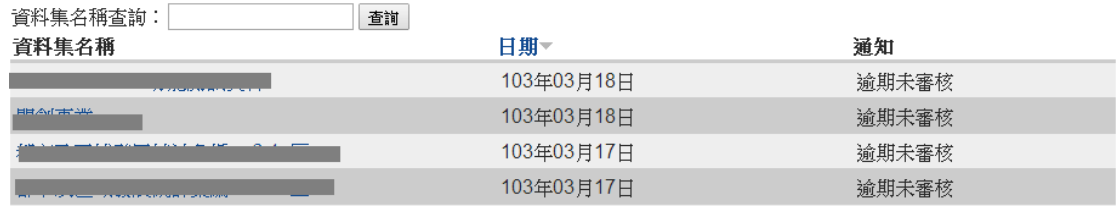

### <span id="page-13-1"></span>4. 互動專區

檢視一般使用者針對已上架資料集之「我有話要說」意見,點選 資料集名稱後可檢視該資料集內容及回應。

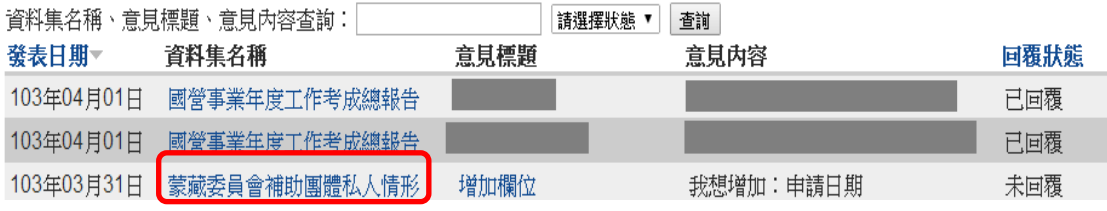

首頁 » 蒙藏委員會補助團體私人情形季報表

發表新意見

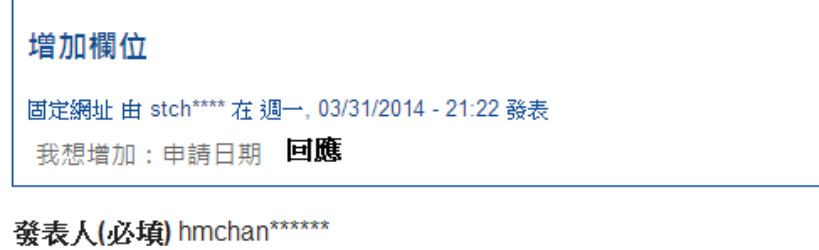

選擇意見類型 建議增加資料集内容

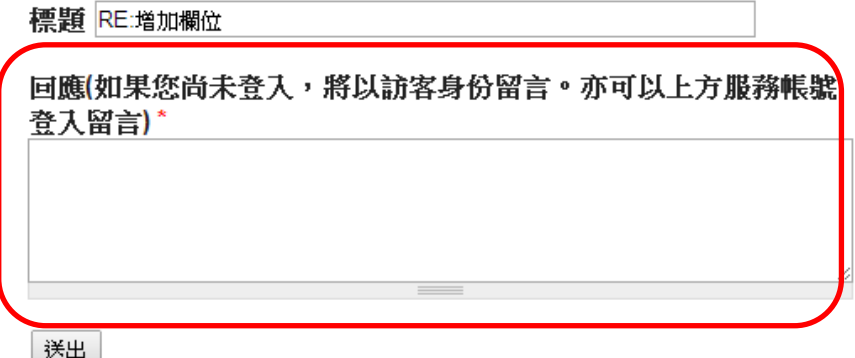

<span id="page-14-0"></span>5. 公告

檢視系統公告內容。

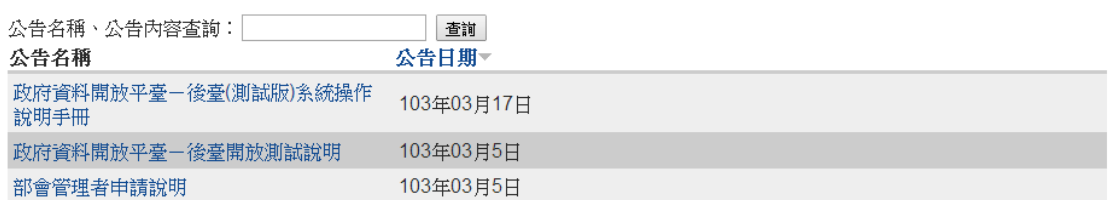

<span id="page-14-1"></span>6. 資料集統計

檢視部會下所有資料集瀏覽及下載次數統計值。

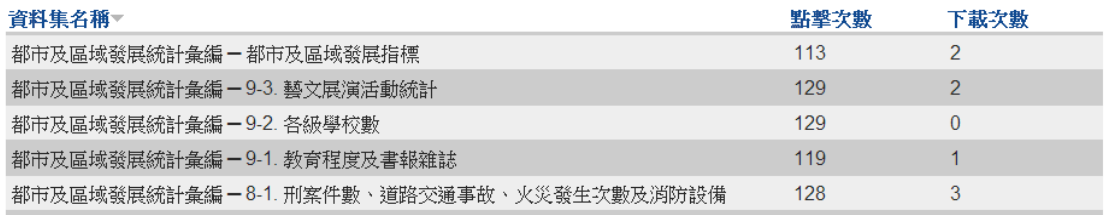

<span id="page-15-0"></span>五、資料提供者

公務機關人員預設為該機關之資料提供者,可直接進入系統登載所屬機 關的資料集,若需協助其他機關登載資料集才需由部會管理者在系統進行授 權設定。

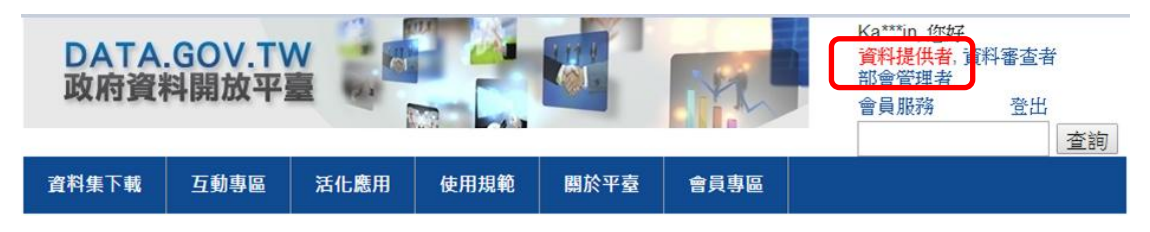

點選各頁簽名稱即可切換到該頁簽進行操作,各頁簽功能說明如下:

<span id="page-15-1"></span>1. 新增資料集

<span id="page-15-2"></span>登錄資料集的基本資料表,填寫後可以暫存、送審、預覽。

- (1) 欄位輸入說明-請依畫面上各欄位之說明,逐一輸入,「\*」符號代 表必填,部份欄位之輸入說明如下:
	- a. 「資料分類」預設為「E00 生活安全及品質」,請視需要 自行調整。
	- b. 點選「資料集類型」任一項選項(如:原始資料),下方 即出現相對應的「原始資料檔案格式」供選擇;點選「原 始資料檔案格式」任一選項(如:CSV ),下方即出現空 白欄位供輸入資料集下載網址。
	- c. 授權方式預設為「政府資料開放平臺資料使用規範」,若 需修改,請將「選擇授權方式」改為「其他」,「授權方式」 及「授權說明網址」二個欄位即清空,請自行輸入。
	- d. 「計費方式」若選擇「付費」,會出現「計費說明網址」 及「計費法令依據」二位欄位供輸入。
	- e. 「上架日期」為該資料集在前臺顯示的日期,待審查通過 後,系統依該日期判斷是否顯示在前臺供檢視。

#### 103/4/9

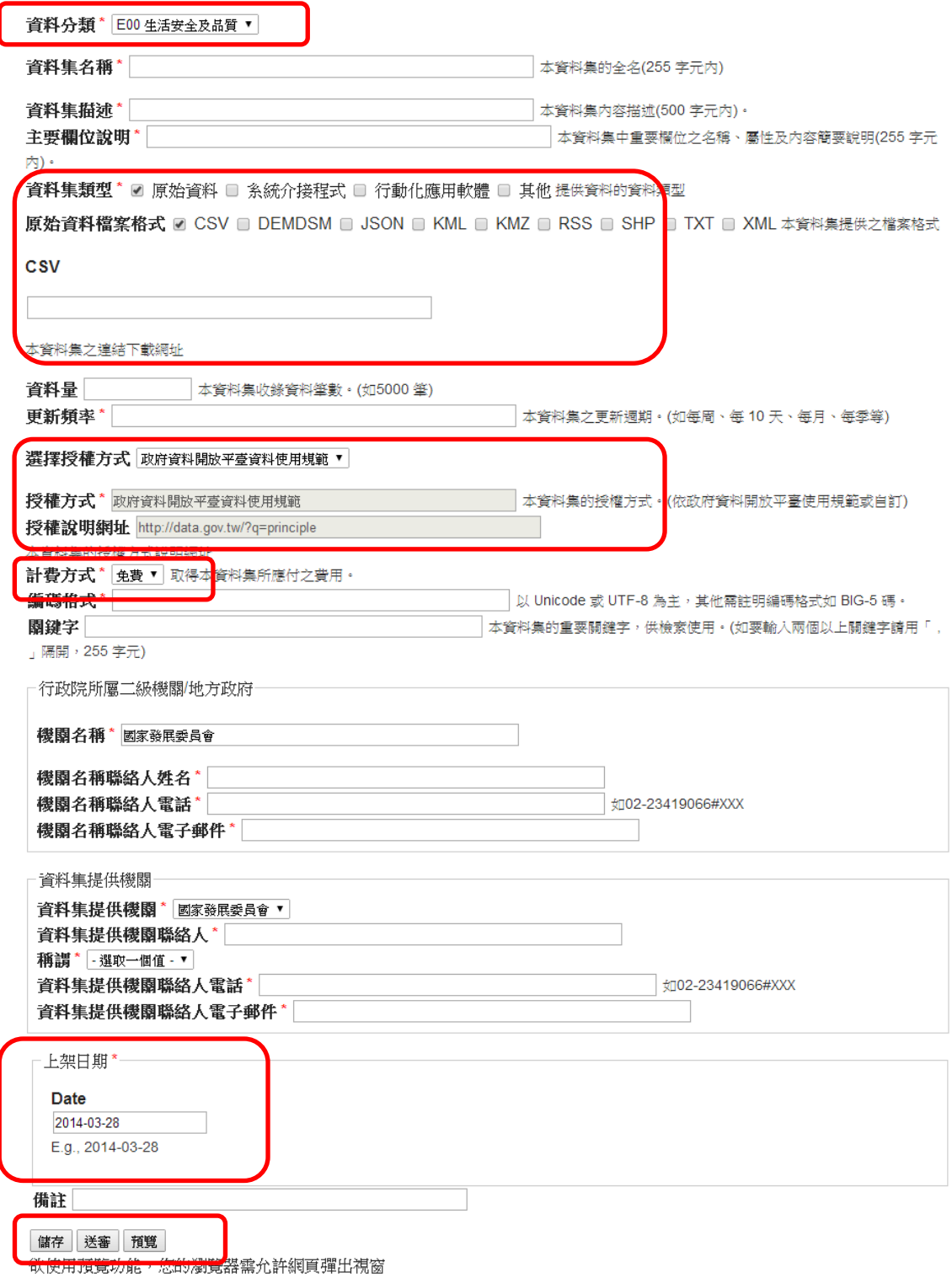

- (2) 「儲存」按鈕-資料集基本資料表登錄完後暫存之用,資料集將移 至「待處理」頁簽。
- (3) 「送審」按鈕-將資料集送交資料審查者審查,系統發送通知信, 資料集將移至「已處理」頁簽。
- (4) 「預覽」按鈕-彈出視窗(您的瀏覽器需允許網頁彈出視窗)顯示 所登錄的資料上架後在前臺顯示的畫面。

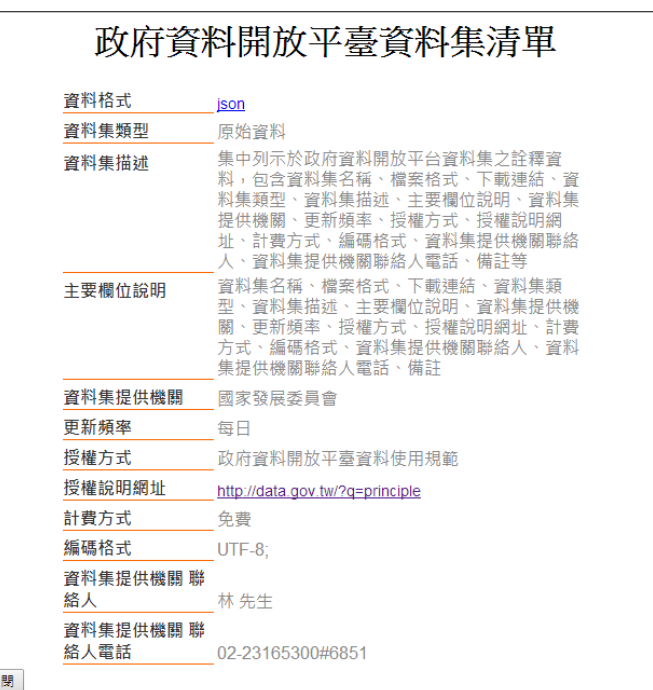

<span id="page-17-0"></span>2. 待處理

針對暫存或退回的資料集進行送審、刪除作業,可在上方輸入資 料集名稱及選擇狀態,查詢某筆特定資料集。

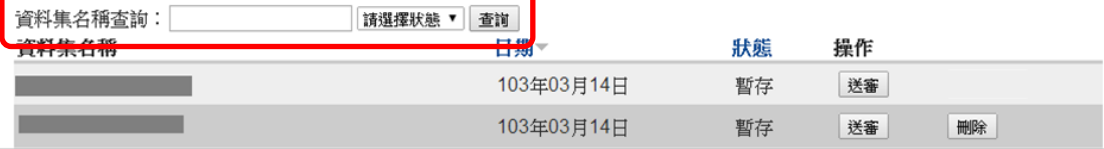

- (1) 點選某筆資料集名稱-可以進行資料集基本資料表的修改,各欄位 的操作說明謮參考[「新增資料集」](#page-15-2)的說明。
- (2) 「送審」按鈕-將暫存或退回的資料集送交資料審查者審查,系統 發送通知信,資料集將移至「已處理」頁簽。
- (3) 「刪除」按鈕-針對沒有上架過的資料集進行刪除。
- <span id="page-17-1"></span>3. 已處理

針對審查中或審查通過(即上架中)的資料集進行抽回、修改作 業,可在上方輸入資料集名稱及選擇狀態,查詢某筆特定資料集。

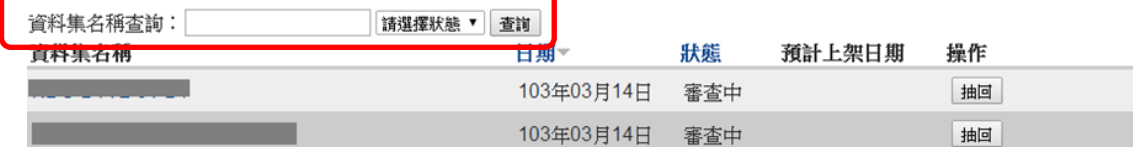

- (1) 點選某筆資料集名稱-可以檢視該資料集基本資料表。
- (2) 「抽回」按鈕-將已送審的資料集停止審查之用,可將狀態為審查 中的資料集抽回停止審查,資料集將移至「待處理」頁簽,可進行 修改內容後再送審;將狀態為申請下架的資料集抽回停止審查,資

料集仍在本頁簽,資料集狀態回復為審查通過。

(3) 「修改」按鈕-對上架中的資料集內容進行修改,資料集名稱、授 權方式、授權說明網址、計費方式等四個欄位不修改,各欄位的操 作說明謮參考[「新增資料集」](#page-15-2)的說明。

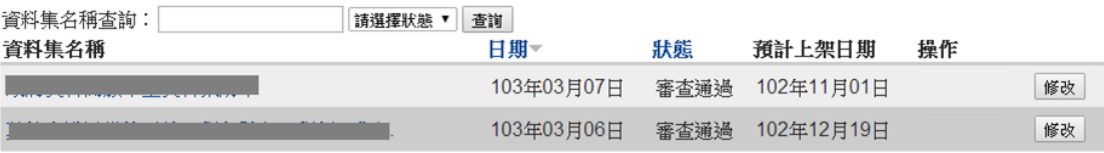

<span id="page-18-0"></span>4. 已下架

已下架的資料集,可以進行重新上架作業。

- (1) 點選某筆資料集名稱-可以檢視該資料集基本資料表。
- (2) 「重新上架」按鈕-資料集將移至「待處理」頁簽,可進行修改內 容後再送審上架。

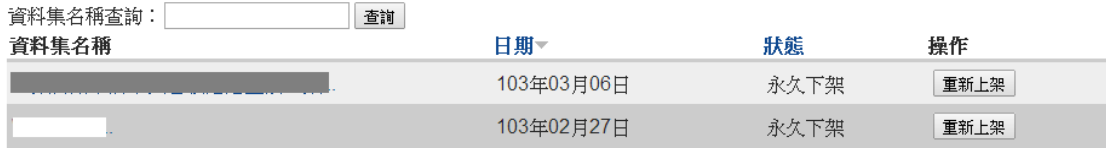

<span id="page-18-1"></span>5. 退回逾期通知

檢視未於 7 日(工作日)內處理資料集退回的逾期通知訊息。

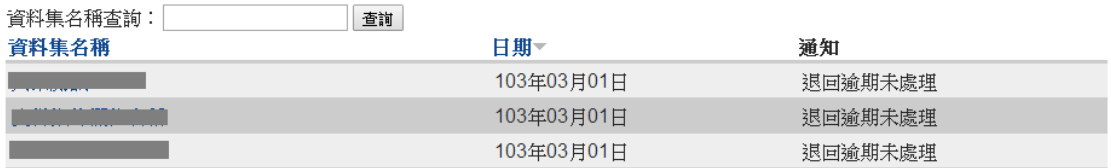

<span id="page-18-2"></span>6. 互動專區

檢視一般使用者針對已上架資料集之「我有話要說」意見,點選 資料集名稱後可檢視該資料集內容及回應。

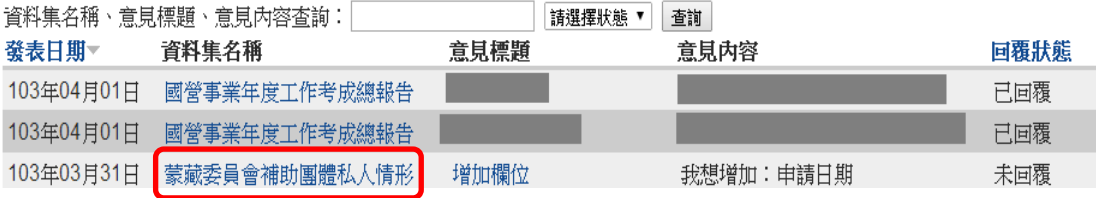

首頁 » 蒙藏委員會補助團體私人情形季報表

發表新意見

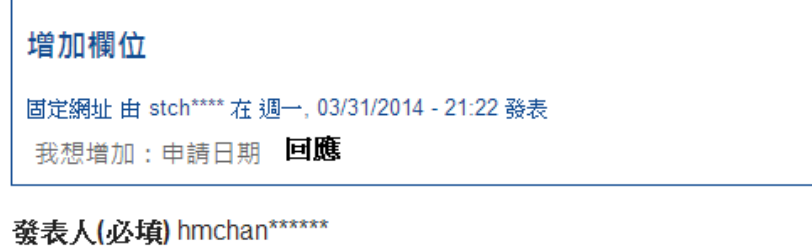

選擇意見類型 建議增加資料集内容

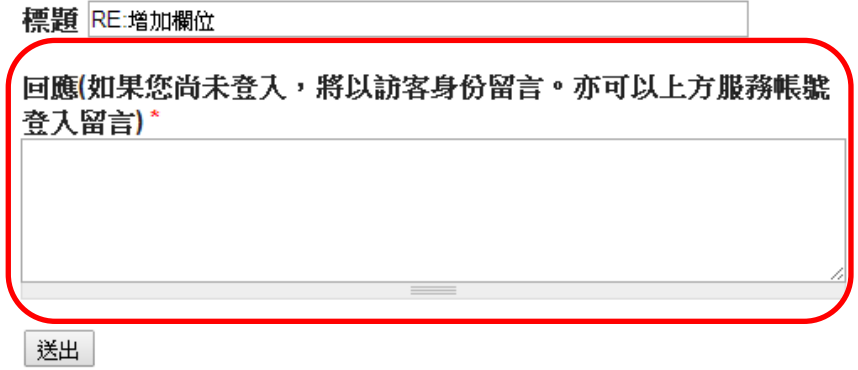

<span id="page-19-0"></span>7. 公告

檢視系統公告內容。

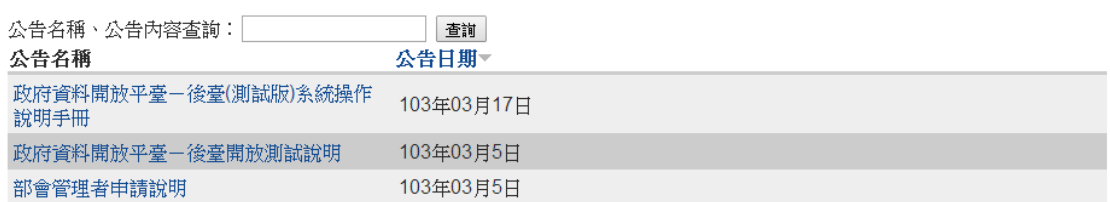

<span id="page-19-1"></span>8. 資料集統計

檢視部會下所有資料集瀏覽及下載次數統計值。

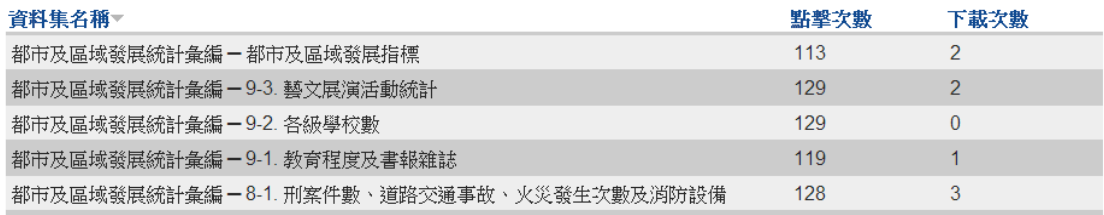